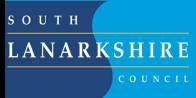

## **How to access Glow, Google Classroom, and Microsoft Teams**

All pupils have access to Glow both at home and at school through their username and password which begins gw…@

Through this you can access many great apps and sites. This is how you can access Google Classroom or Microsoft Teams for online teaching and resources.

Your child can use Google Docs, Sheets, Slides and Forms all for free online through Google Drive and classroom. This can be done through a browser such as Google Chrome or Microsoft Edge or by downloading the apps onto mobile devices.

You can also download 5 free copies of Microsoft Office through Glow onto 5 seperate devices. This is per Glow user.

Glow Login

- 1. Your child should already know their username and password for Glow. This is issued by your school who can reset passwords if required.
- 2. Check your child has access to Glow by searching for 'Glow RM' online or from the following link: <https://sts.platform.rmunify.com/account/signin/glow>
- 3. When Glow opens you will be on the pupil launchpad.

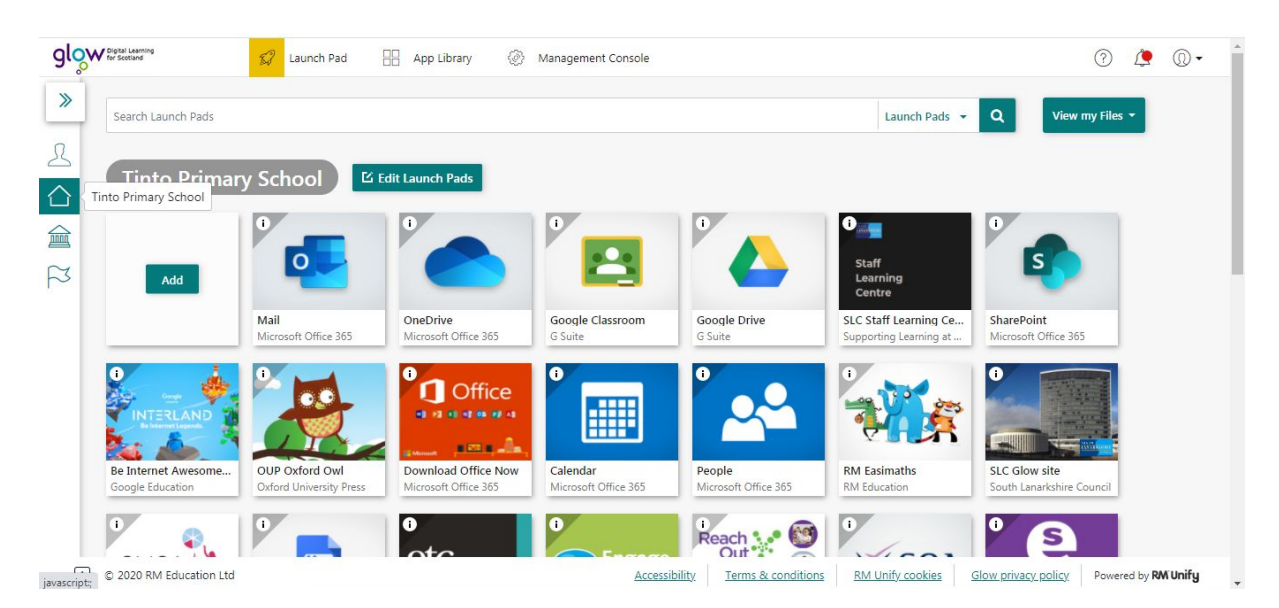

4. To access Google classroom Click on tile

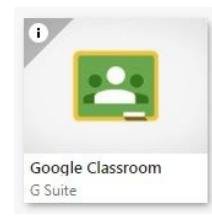

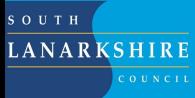

## **How to access Glow, Google Classroom, and Microsoft Teams**

Pupils may then be asked to verify their account in a google login page the first time they log into glow/google classroom/google drive and if so, they should enter the following after their username (glow username as in point 1 above) username $\omega$ sl.glow.scot and then their Glow password

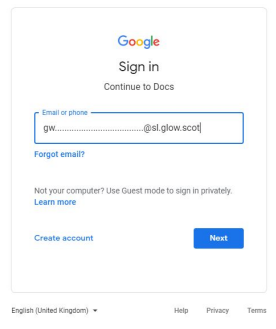

On a mobile device such as a tablet or phone the google classroom app can also be downloaded from either Apple App Store or Google Play. However, you will find you cannot access google docs and sheets unless you also download those apps too. You may want to download these Google Apps onto mobile devices;

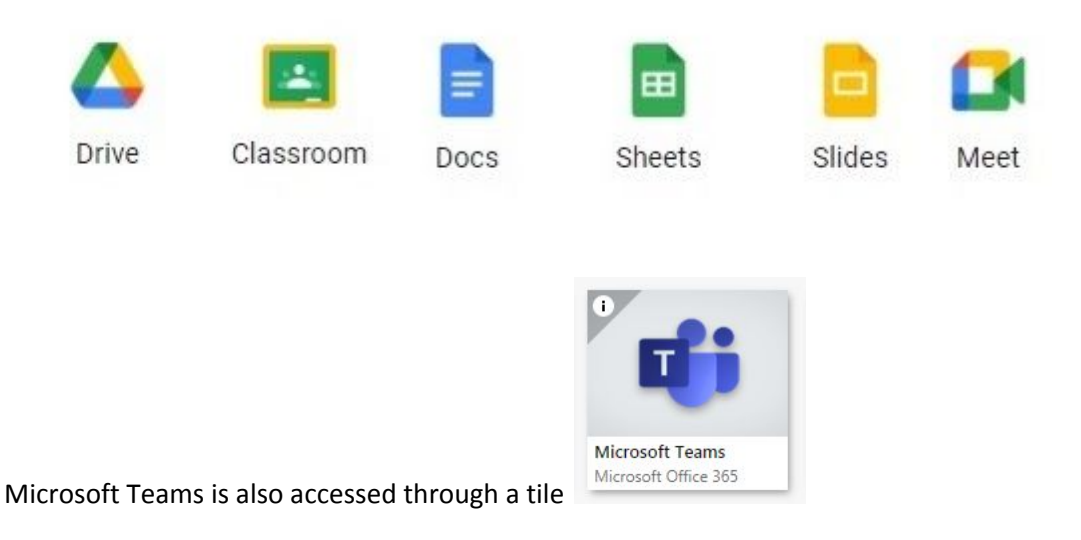

5. If you need Microsoft office on your laptop/computer, please download your free copies from Glow launchpad. There is a tile Download Office Now. Click on tile and office will be downloaded to your device.

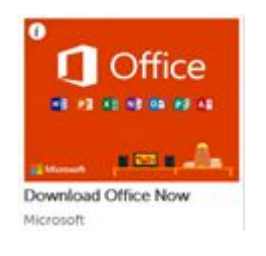